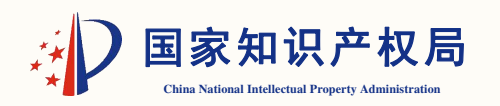

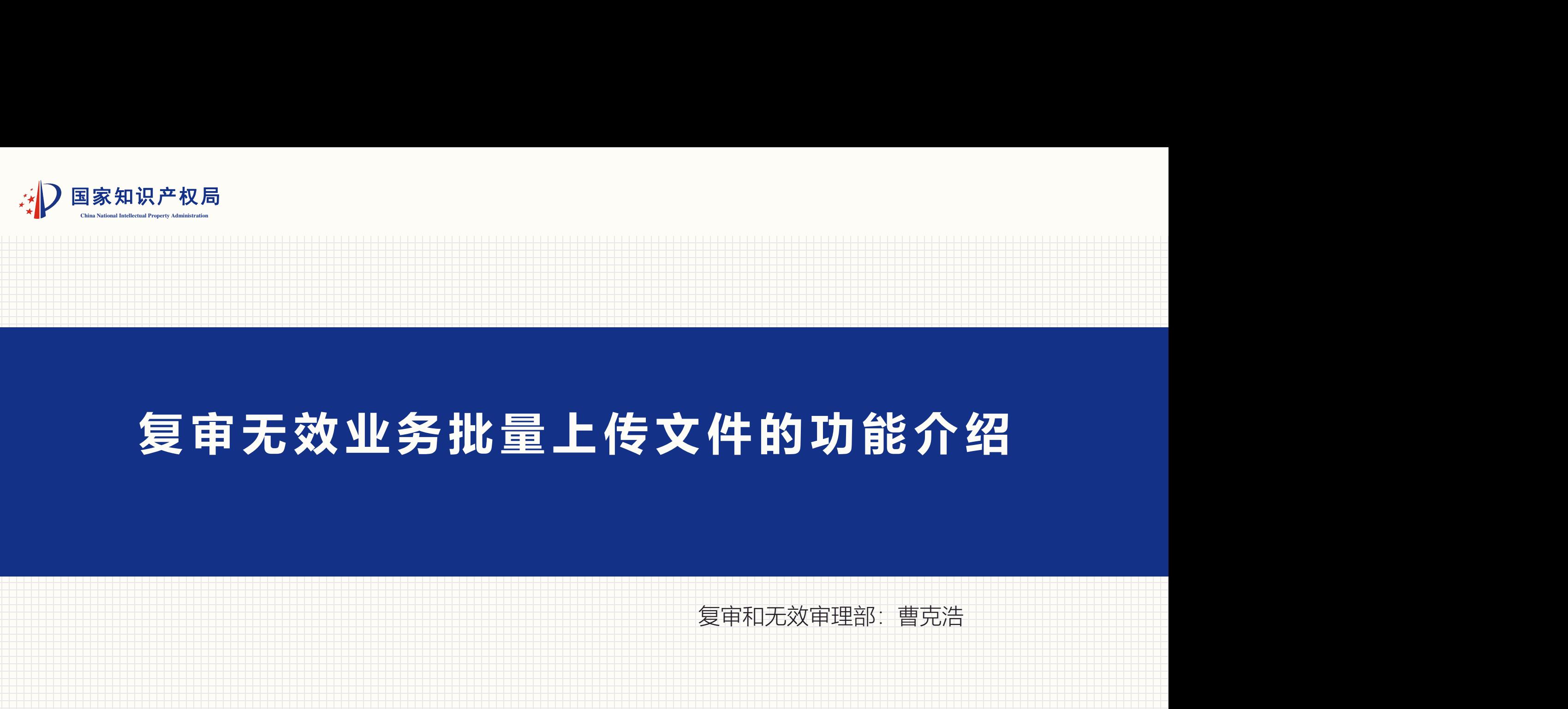

### **复审 无 效业 务 批量 上 传文 件的功 能介 绍**

复审和无效审理部:曹克浩

**1**

# **一 、批量上传文件的功能特点**

# • 解决在线式和离线式客户端需要逐一上传文件的问题;<br>• 解决难以上传超大文件的问题;

- **解决难以上传超大文件的问题;**
- 解决难以通过系统进行转送超大文件的问题;<br>- <sup>87</sup>边天法中了坦兹逐进公河但会的中了网络江坦的白明
- **解决无法电子提交通过公证保全的电子网络证据的问题。**

- **1. 对文件进行规范命名(仅限5种文件名称)**
- 作为替换文本的<mark>五书文件</mark>: 说明书、权利要求书、说明<br>书附图、说明书摘要、摘要附图; **书附图、说明书摘要、摘要附图;**
- · <mark>意见书正文</mark>, 如已在"意见书正文: 具体陈述意见"的<br>文本编辑器中写明意见书内容, 无需提交该文件; **文本编辑器中写明意见书内容,无需提交该文件;**
- **主体资格证明,包括但不限于身份证、营业执照等。**

- **1. 对文件进行规范命名(仅限5种文件名称)**
- 智能化, 智能化升架 智能化升级: 智能化升级用: 智能化升级用户: 智能化升级用户培训 智能化升级用户培训4 智能化升级用户培训专项 智能化升级用户培训专项-智能化升级用户培训专项小台 智能化升级用户培训专项小组 智能化升级用户培训专项小组 智能化升级用户培训专项小组 **证据文件:即意见书中证明其复审或无效理由和事实的证据,包括但不限于对 比文件、工具书等公知常识证据、互联网证据平台的存证文件、公证书、证据 译文等;;**
- **证明文件:即意见书中所用的、不涉及复审或无效理由和事实的证据,包括但 不限于缴费证明、涉及专利侵权纠纷受理的相关证据、恢复权利请求的相关证 据、提出恢复权利请求的相关证据、证明文件提交时间相关证据;以及,权利 要求书修改草稿、说明书修改草稿、附图修改草稿等专利文件的修改草稿**

- **2. 规范命名方式**
- 智能化, 智能化升架 智能化升级 智能化升级 计 智能化升级 马尔 智能化升级 计后置 智能化升级 马卢培则 智能化升级共产培训专家 智能化升级或户培训专项 智能化升级或户培训专项计 智能化升级或户培训专项计组 智能化升级或户培训专项计组 智能化升级或户培训专项计组 **• 同类型文件有多份的,按顺序编号,例如,"证据文件1"(如, 《 对比文件1)、 "证据文件2"(如,互联网证据平台的存证文件或 公证书等), "主体资格证明1"(如,身份证), "主体资格证 明2"(如,营业执照),证明文件1(如,缴费证明),证明文件 2(如专利文件修改草稿)。**

- **3. 文件格式要求**
- ー<br>2010年<br>11月 能量社升 智化升级 智礼升级用: 智礼升级用户 智礼升级用户培养 智让升级用户培权 智礼升级用户培权专 智让升级用户接权支票 **五书文件可以是PDF、DOC、DOCX格式外,其他文件只能是PDF 格式;**
- 智礼升级用户培权专项式 智能升级用户培权专项补组 智礼升级用户培权专项打组 智能升级用户培权专项补组 **单个文件最大不能超过50M,超过50M的文件可以在国家知识产权** 局官网的专利业务办理系统(或复审无效办理)页面的互联网证据 **平台进行保全,并添加该文件的存证编号**
- **具体参见"一键式提交文件向导"**

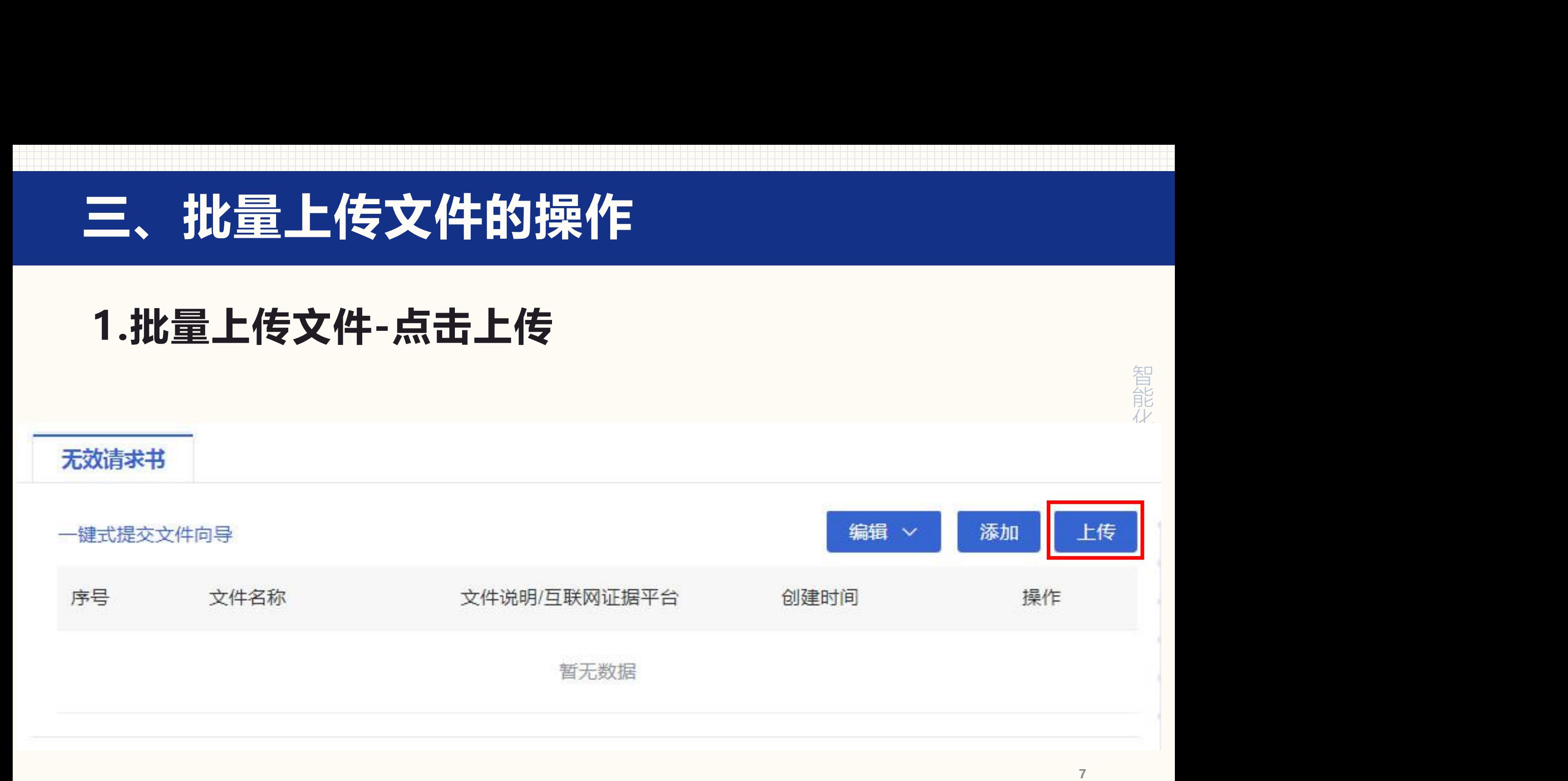

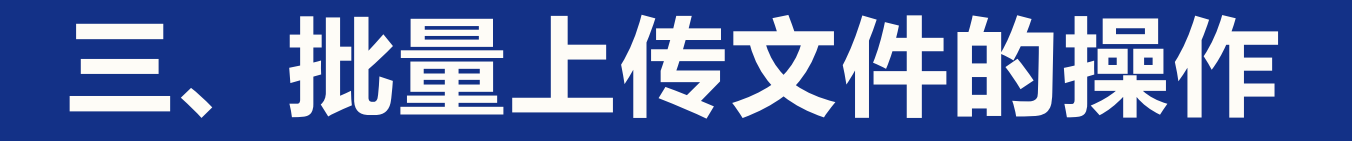

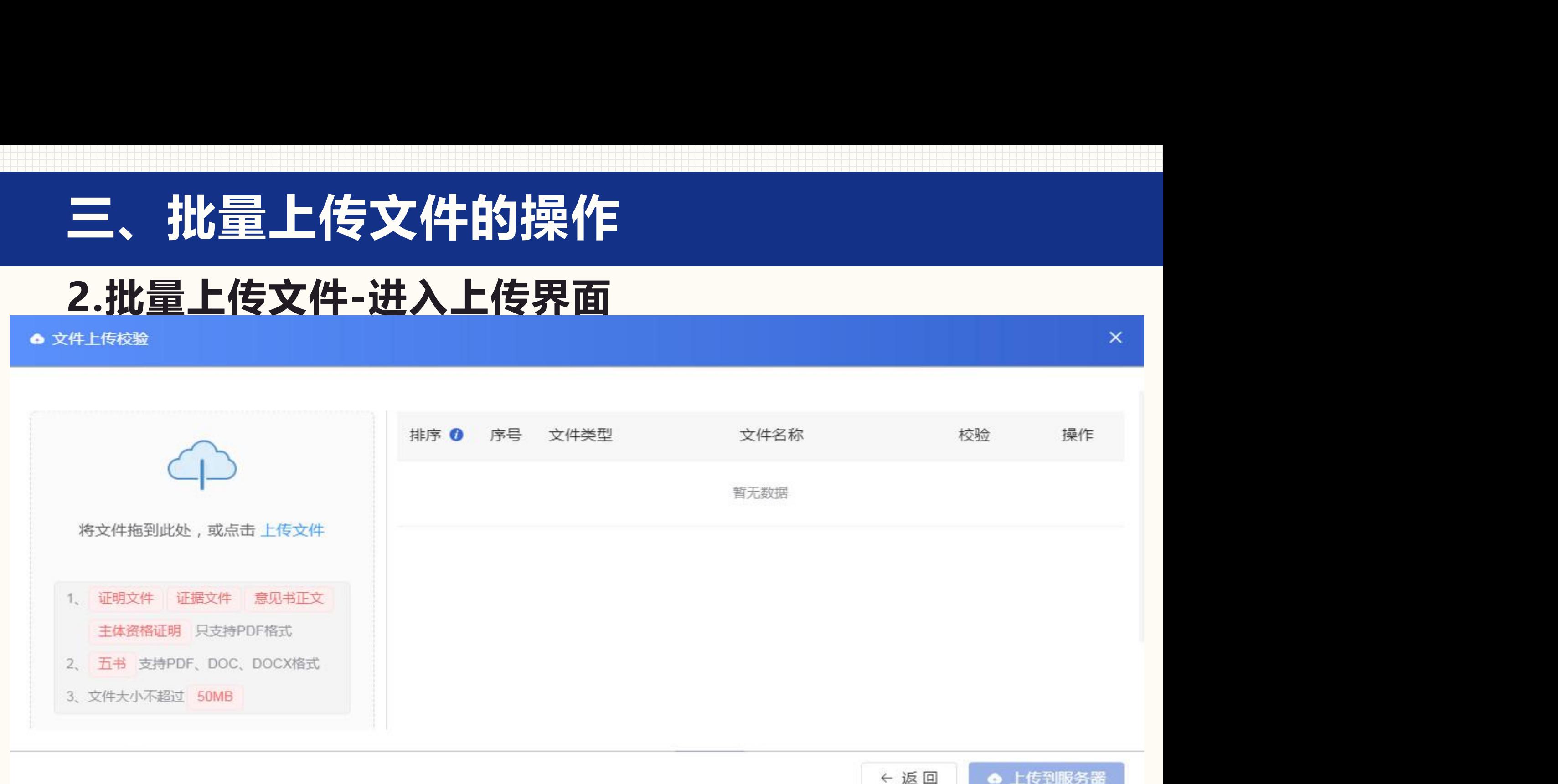

# **三、批量上传文件的操作**

#### **3.批量上传文件-点击"上传文件"或任意红色字体**

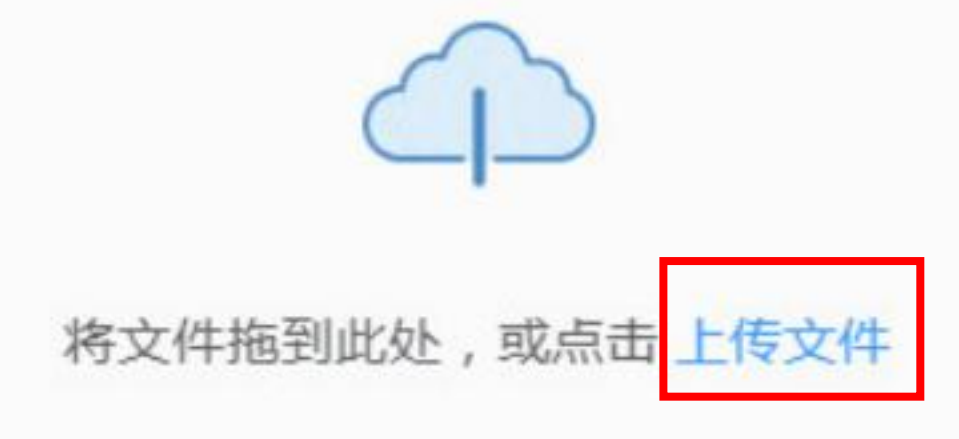

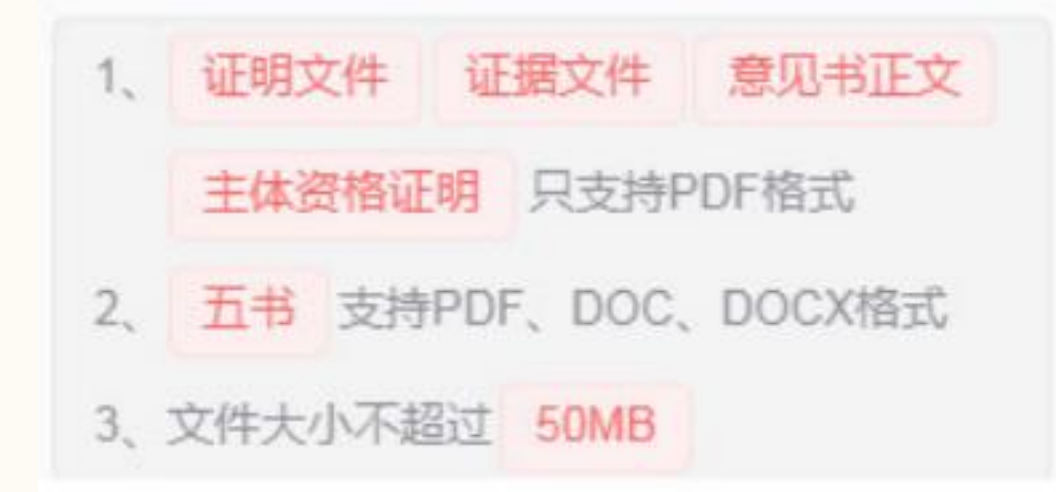

# **三、批量上传文件的操作**

### **4.批量上传文件-选择预先保存在本地的文件**

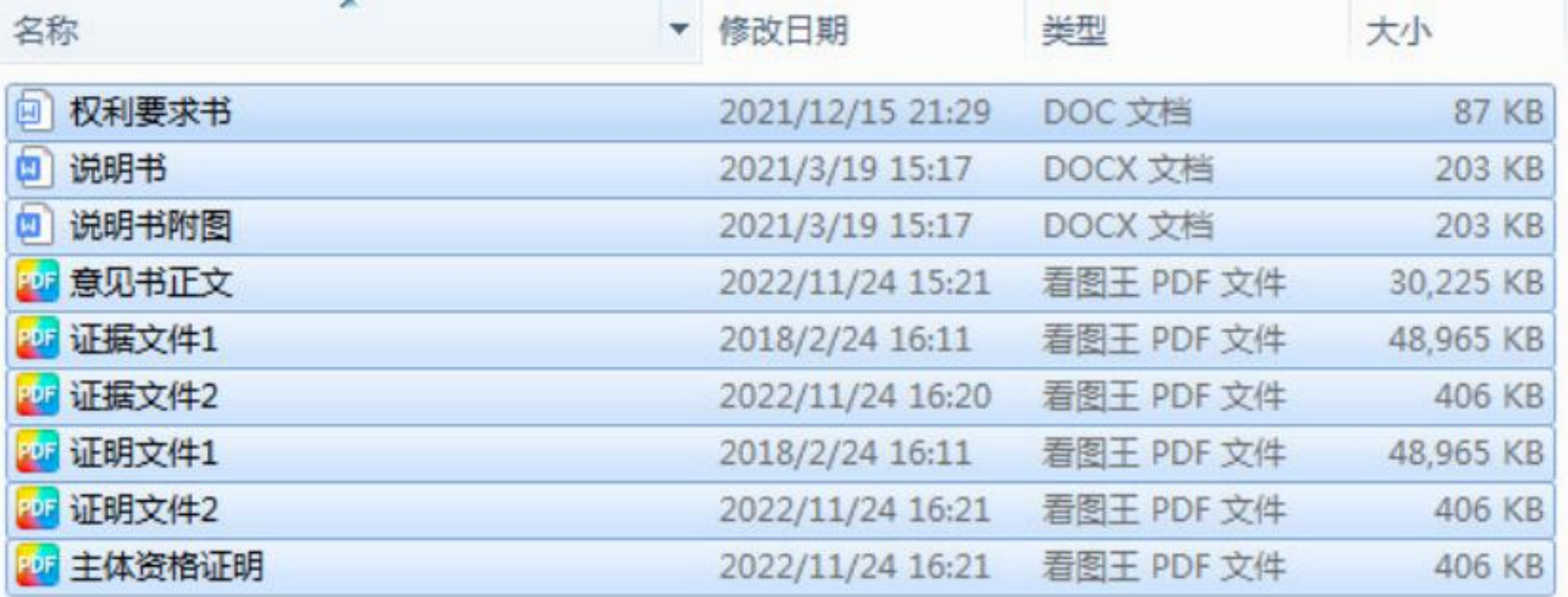

# **三、批量上传文件的操作**

### **5.批量上传文件-选择本地文件后,点击"上传到服务器"**

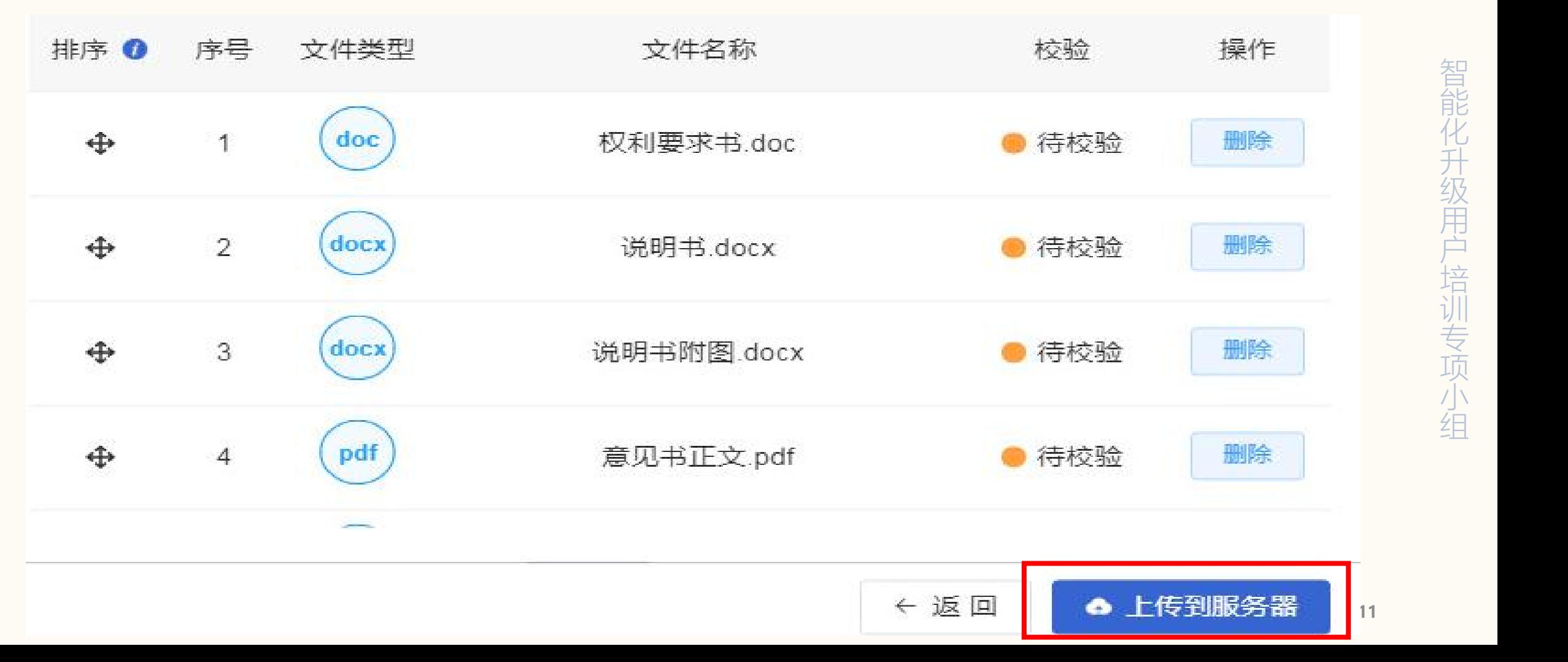

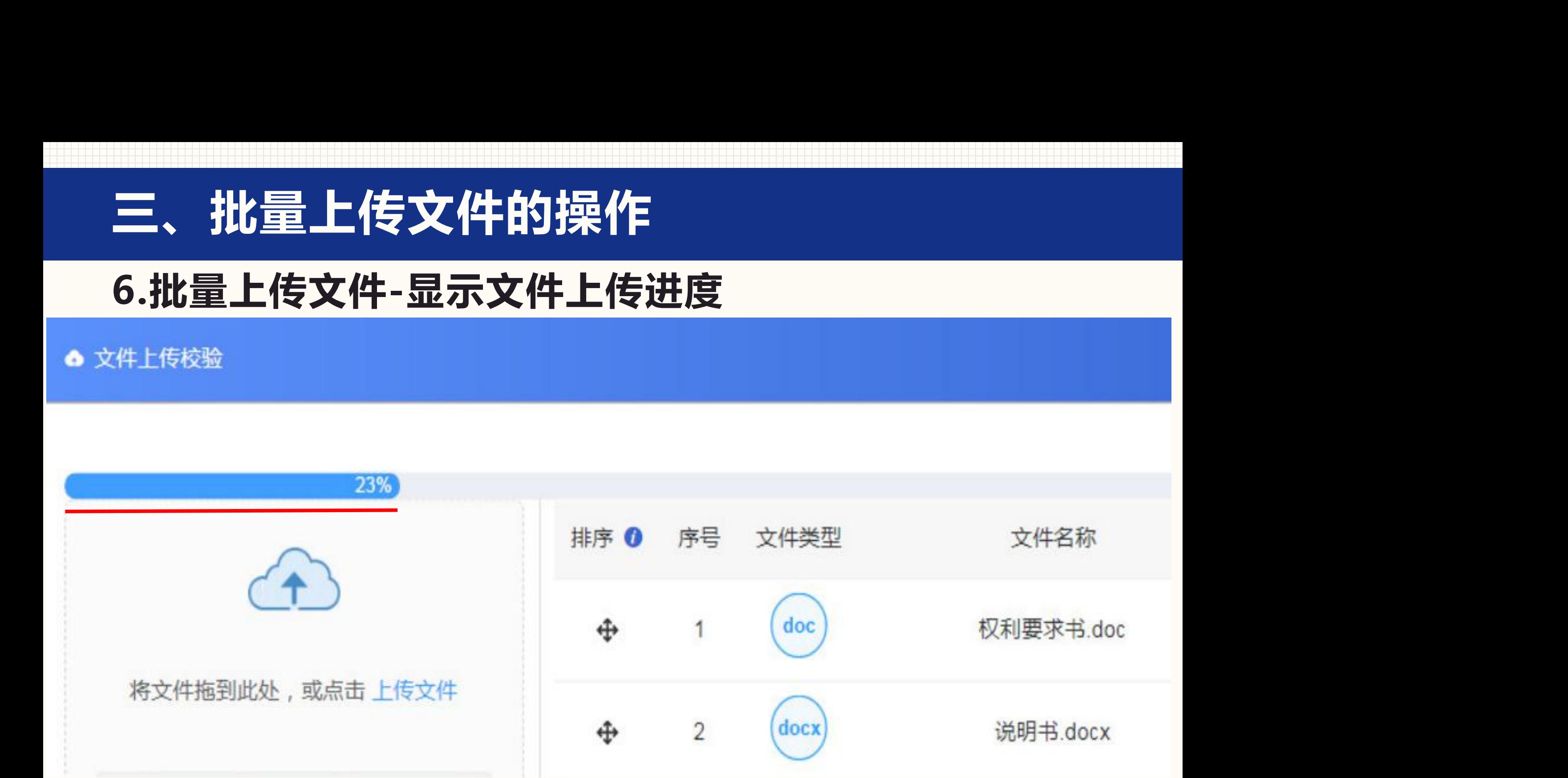

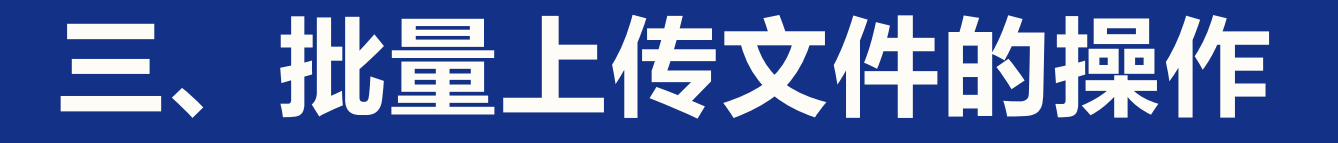

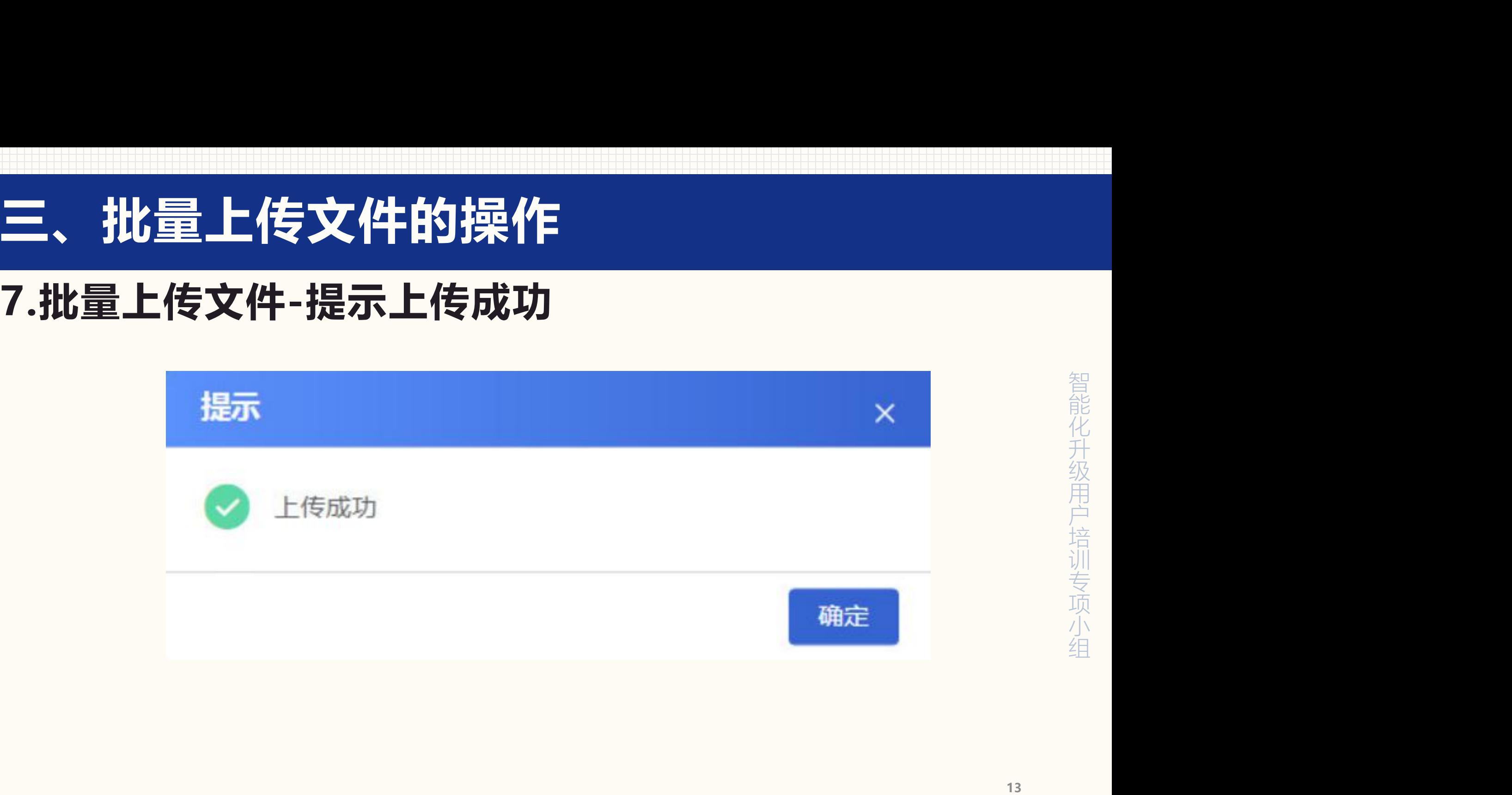

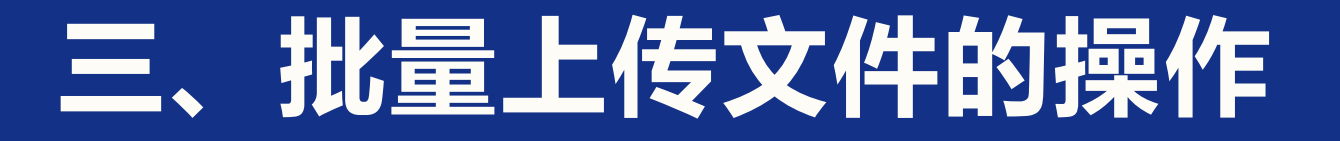

#### **8.批量上传文件-完成上传后的文件列表**

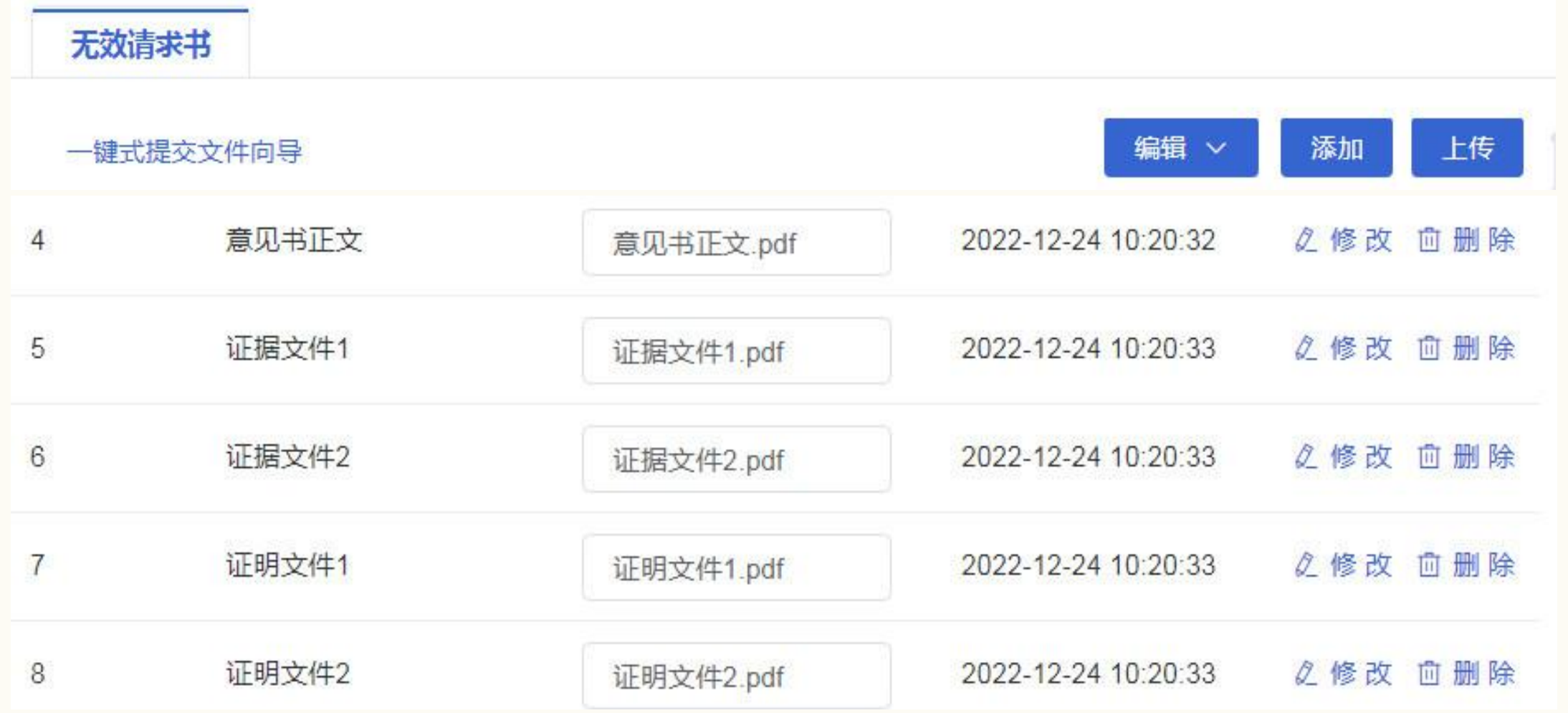

#### **1.互联网证据平台的证据文件特点**

- **(1)适合提交超过50M的超大文件;**
- **(2)可用于对需要固定保全的网络证据进行存证;**
- 智能化升级用1 智能化升级用户: 智能化升级用户培训 智能化升级用户培训4 智能化升级用户培训专立 智能化升级用户培训专项-智能化升级用户培训专项小台 智能化升级用户培训专项小组 智能化升级用户培训专项小组 智能化升级用户培训专项小组 **(3)向专利业务办理系统添加互联网证据平台的存证编号,仅表明提交存证 信息,不等同于提交证据本身。当事人仍需要向专利业务办理系统提交必要的 证据文本,仅提交互联网证据平台存证编号,未提交证据文本的,视为未提交 证据。**

**(4)所提交的文件只能是"证据文件" 。**

智能化, 智能化升架 智能化升级器

#### **注意!!!**

- 智能化, 智能化升架 智能化升级器 智能化升级用1 智能化升级用户: 智能化升级用户培训 智能化升级用户培训4 智能化升级用户培训专立 智能化升级用户培训专项-智能化升级用户培训专项小宗 智能化升级用户培训专项小组 智能化升级用户培训专项小组 智能化升级用户培训专项小组 **(1)当事人可使用互联网证据平台进行证据的固定和保全,但在互联网证据 平台上存证的证据并不等同于在专利业务办理系统中提交的证据文本。在复审 请求或无效宣告请求案件中,当事人通过纸件或电子方式向复审和无效审理部** 提交证据时,除了提交存证编号之外,仍需要提交与互联网证据平台所存证**内 容相一致的必要的证据文本。**
- **(2)上述证据文本的提交规则与一般证据的提交规则相同,应当包括足以反 映当事人所主张的事实的必要内容(包括但不限于图片和/或文字)的打印件/ 复印件。例如,可以是所存证视频的关键部分截图。**

#### **2.点击按钮"添加"**

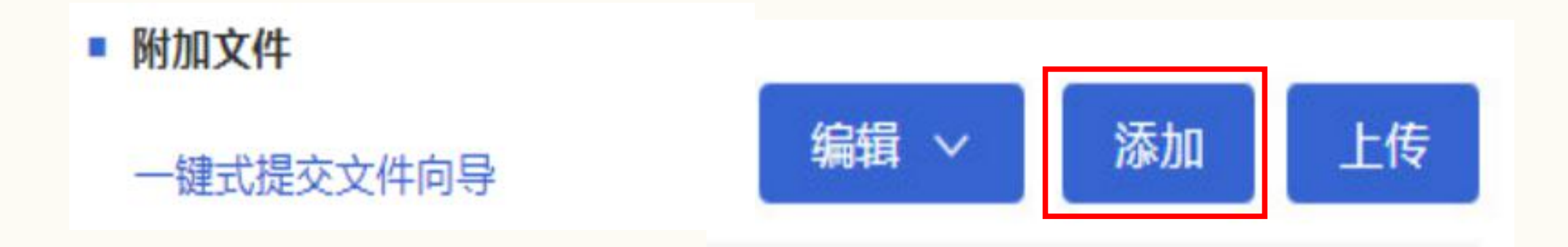

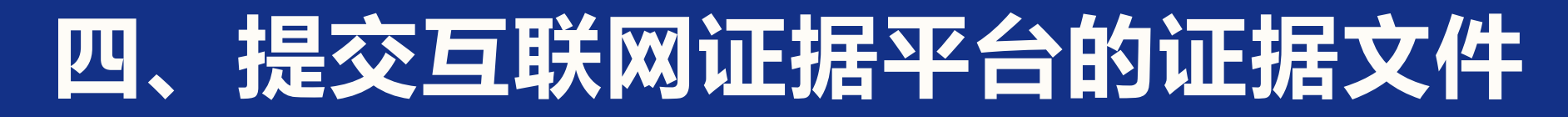

#### **3.输入证据文件编号和互联网存证编号,点击保存进行校验**

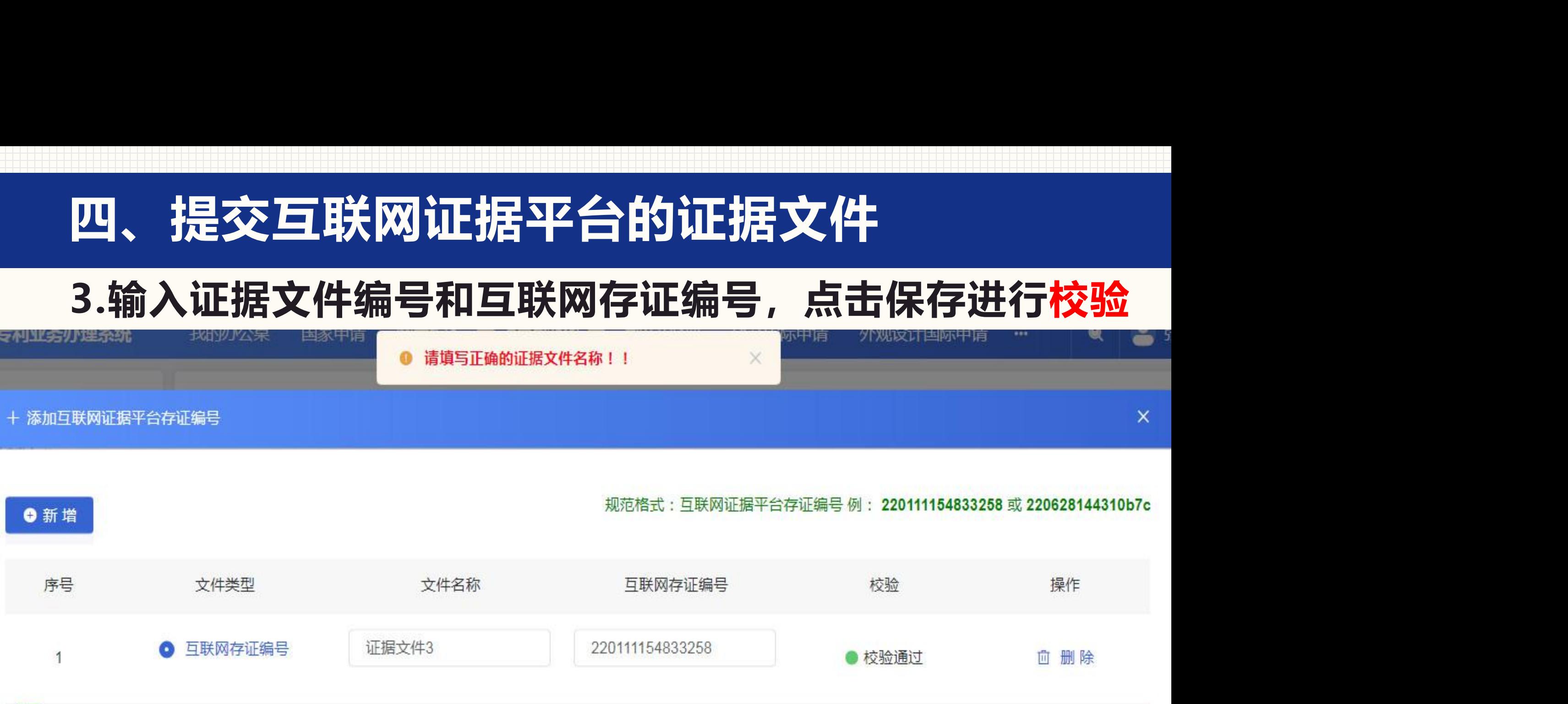

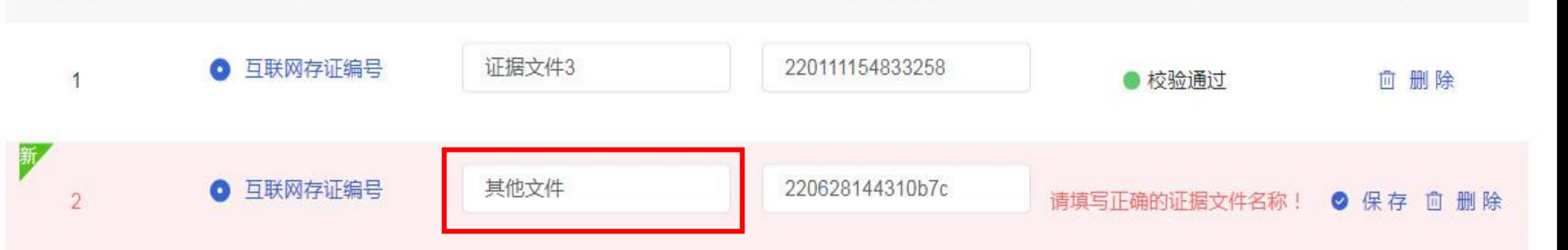

### **4.只有输入正确的证据文件名称,才能通过校验和保存成功**

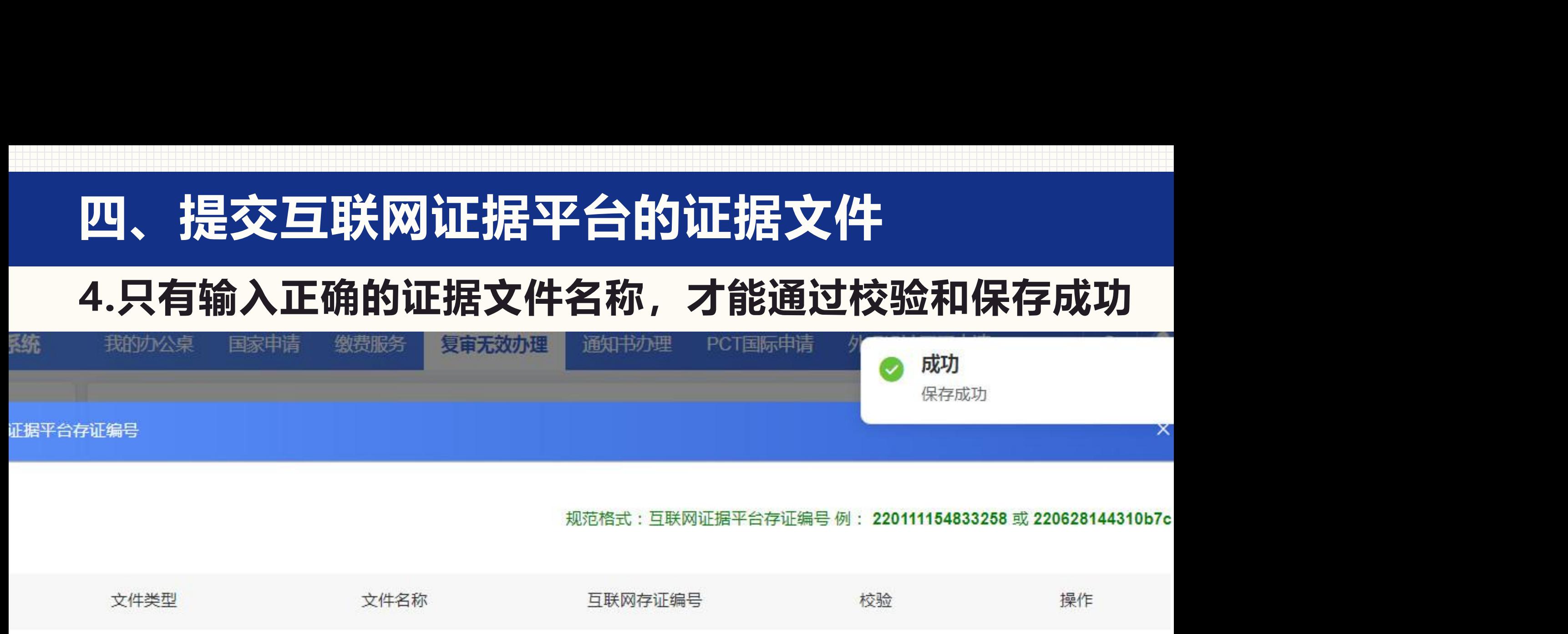

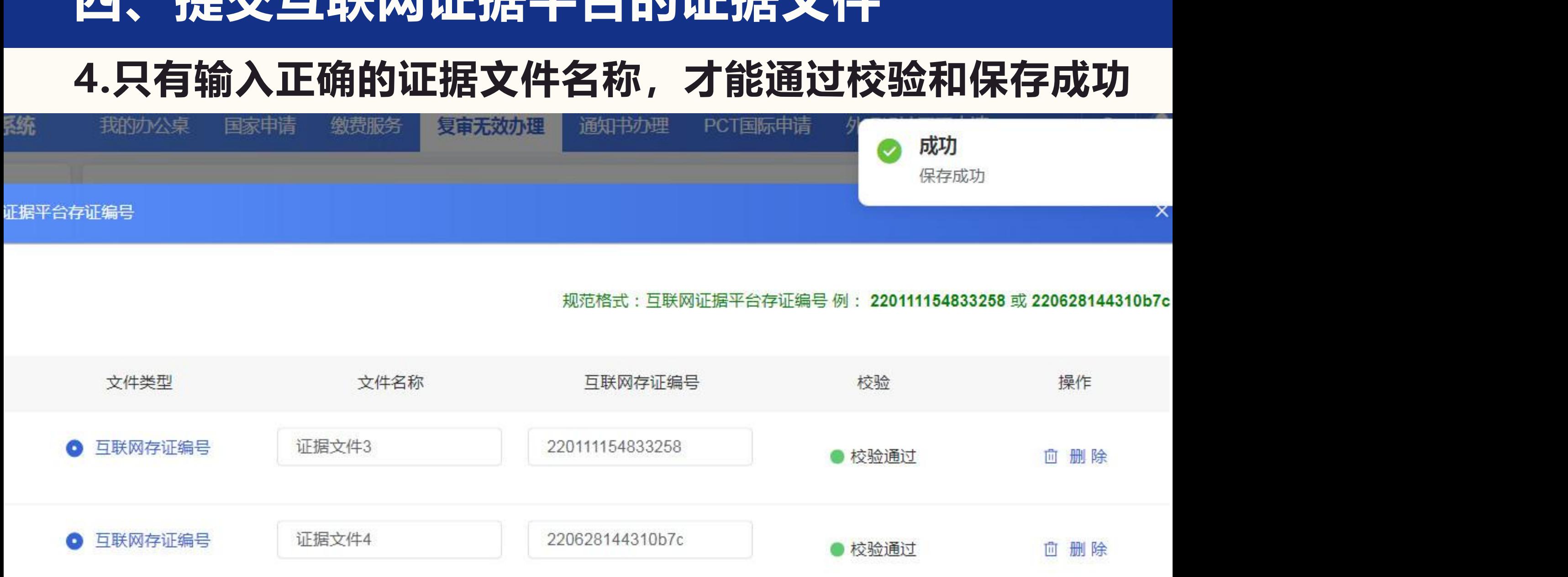

#### **5.返回提交列表,查看提交的互联网证据的存证编号**

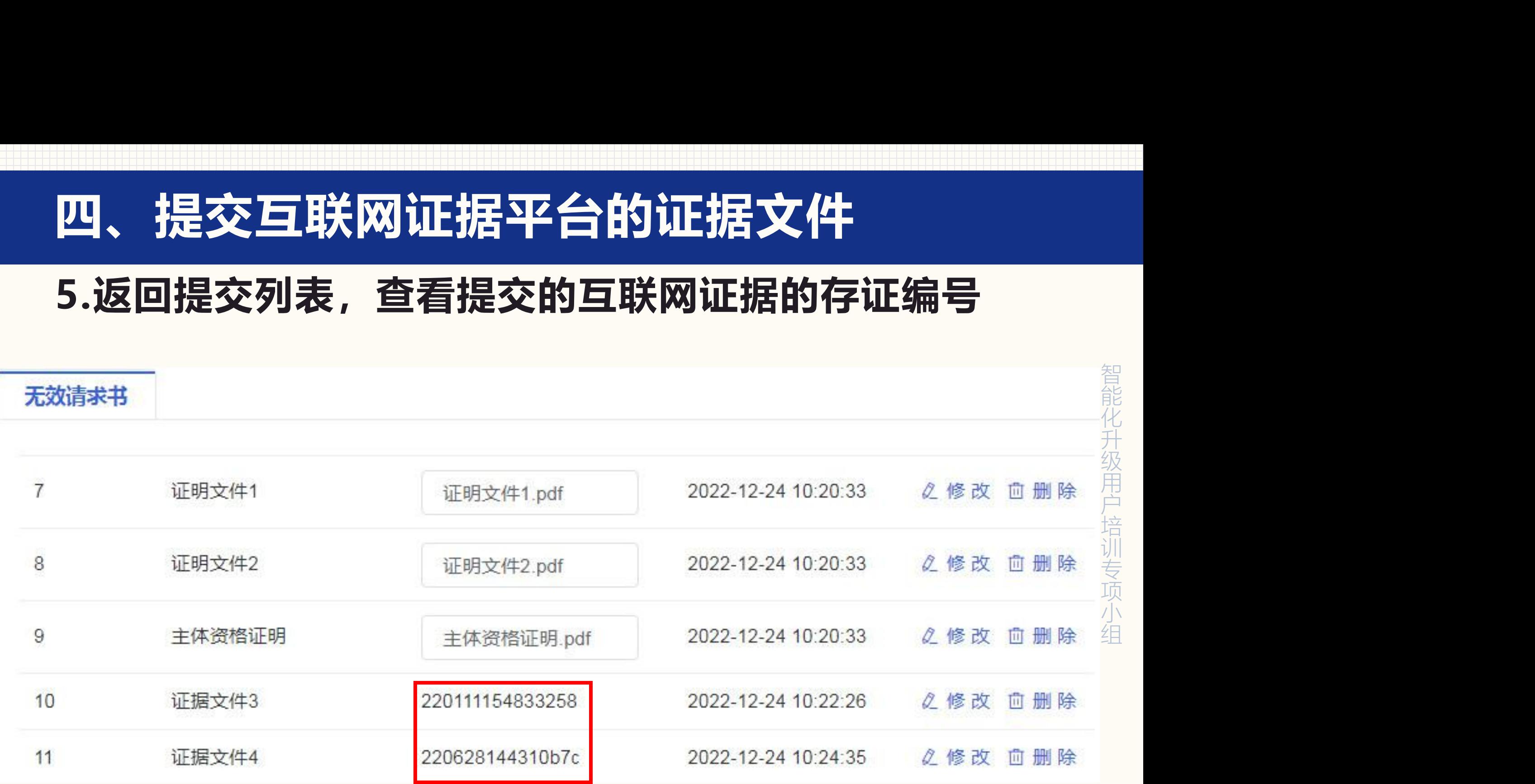

#### **6.保存后,点击预览,进行最后确认核对。**

#### 业务向导提示:

化学 Suppliers Suppliers Suppliers Suppliers Suppliers Suppliers Suppliers Suppliers Suppliers Suppliers Supplier<br>Suppliers Suppliers Suppliers Suppliers Suppliers Suppliers Suppliers Suppliers Suppliers Suppliers Supplier 升 级 **有效的** 【】<br>【】<br>【】<br>【】】<br>【】 **ということに見る。** 训 **有效的 医心理的 医心理的 医心理的 医心理的 医心理的 医心理的** 项 **大学者 自由的 医心理学** 组

2、预览:您在确认最后填写无误后,请选择[预览],系统将进入最后提交前的确认核对步骤。

3、返回:您选择[返回]后,系统首先将当前页进行暂存,并返回到"申请文件办理"页,您将继续办理其他业务。

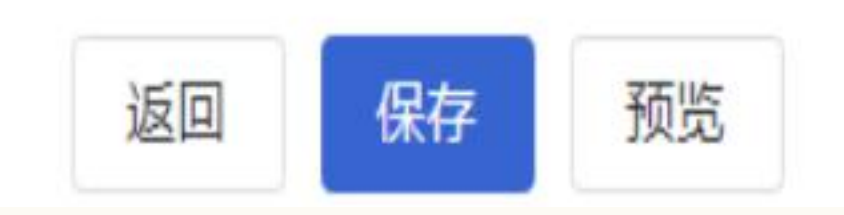

「このこと」ということをしている。<br>「このこと」ということには、<br>「このこと」ということには、 能

### **7.提交的附件越大,预览的准备时间越长。**

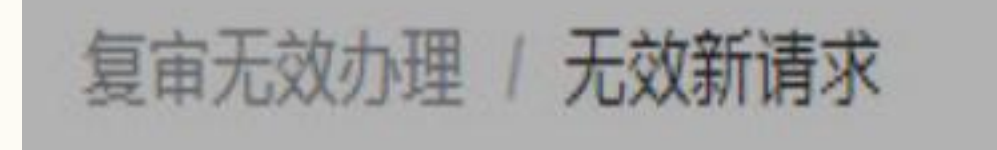

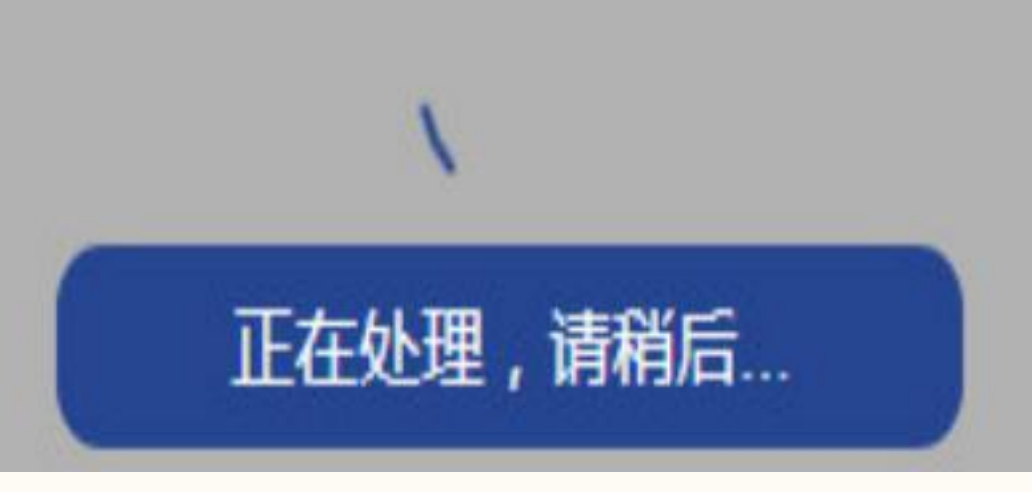

### **8.预览查看提交的文件**

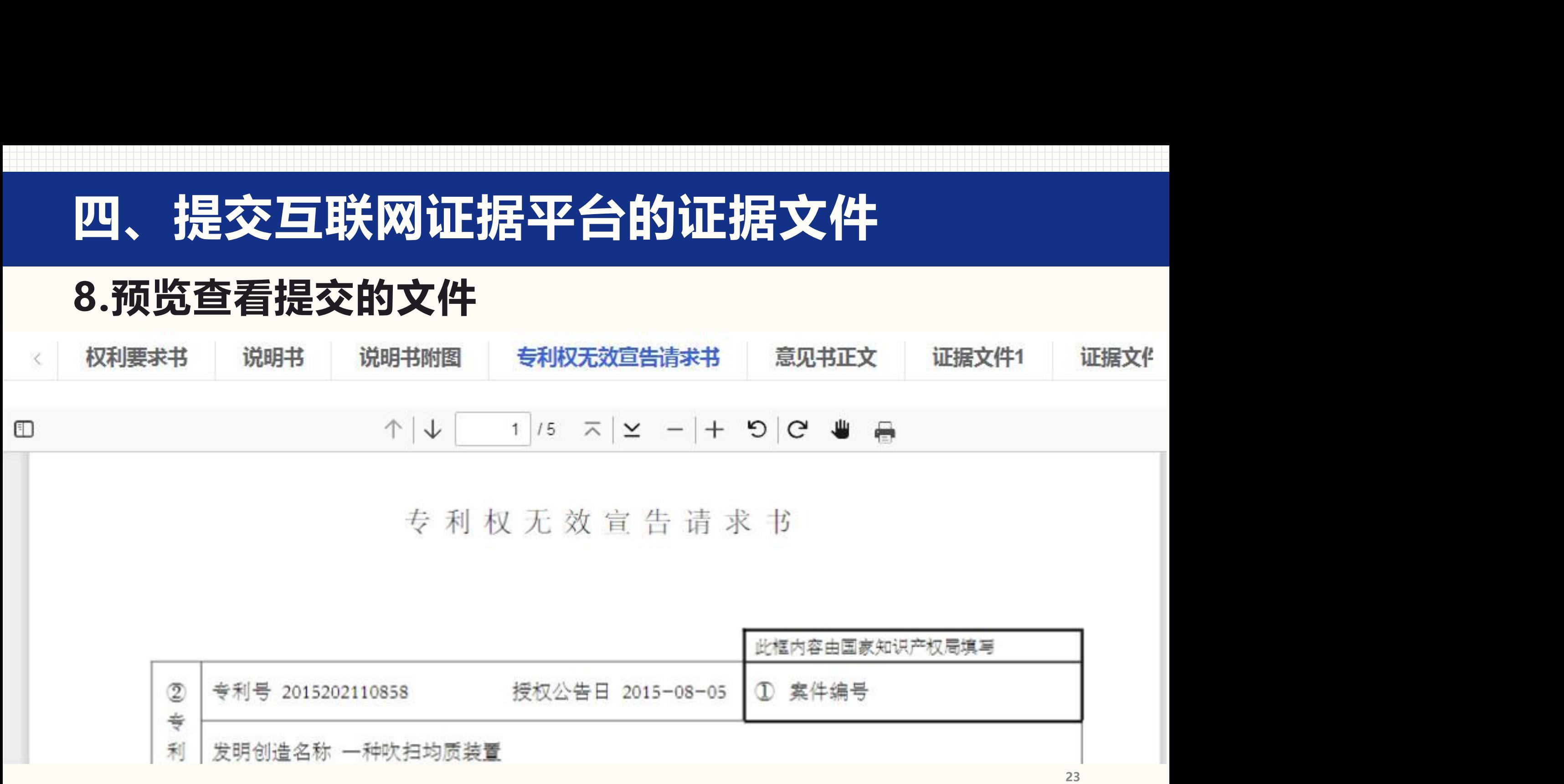

### **9.预览查看提交的附件清单**

⑨附件清单:

- 【附件名称】权利要求书
- 【附件名称】:说明书
- 【附件名称】:说明书附图
- 【附件名称】:意见书正文
- 【附件名称】:证据文件1
- 【附件名称】:证据文件 2
- 【附件名称】:证明文件1
- 【附件名称】:证明文件 2

【附件名称】:主体资格证明

【附件名称】扭据文件 3(存证编号 220111154833258) 【附件名称】:证据文件 4(存证编号 220628144310b7c)

智 能 化 升 智能生异级中户: 智能鉴异级正户培训 智能鉴异级正户培训: 智能囊儿级正户培训专家 智能坐界级正户培训专项-智能董丹级正户培训专项小宗 智能坐开级正户培训专项小组 **注:预览界面只显示附件清 单的互联网证据平台的存证 编号,不会显示实体文件**

### **10.通过官网的专利业务办理系统进入互联网证据平台**

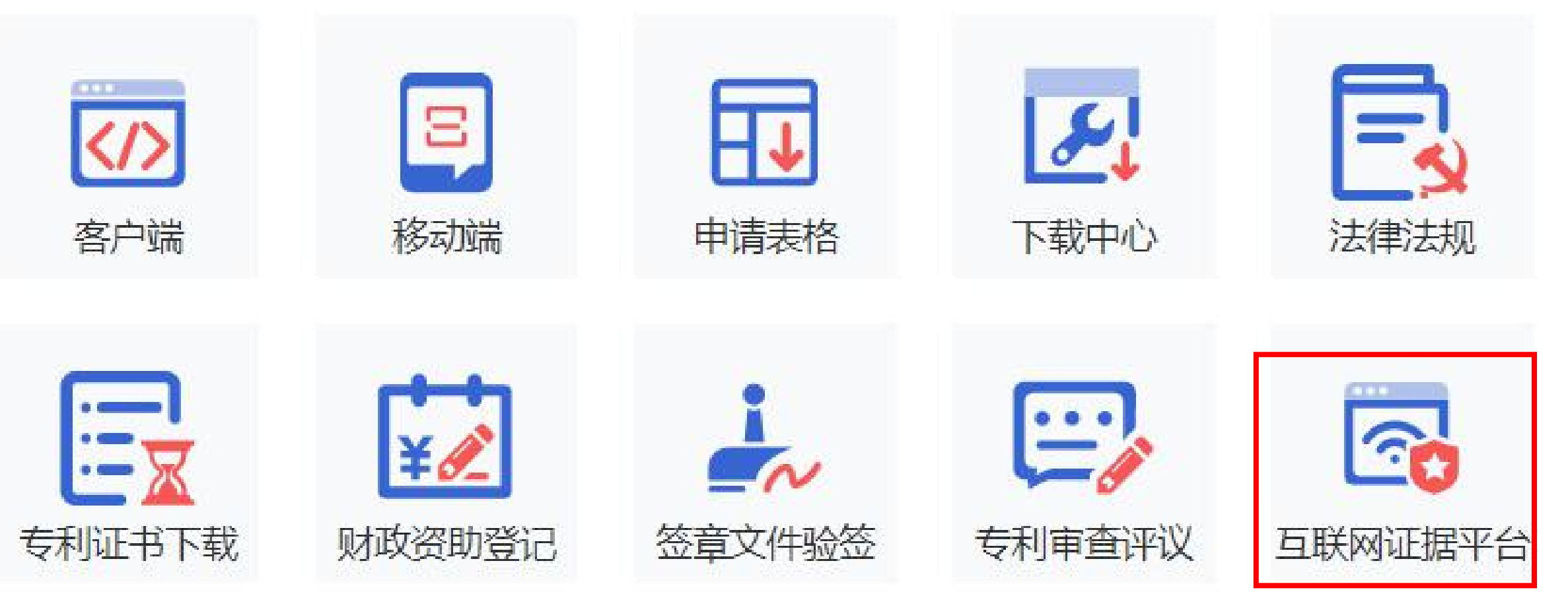

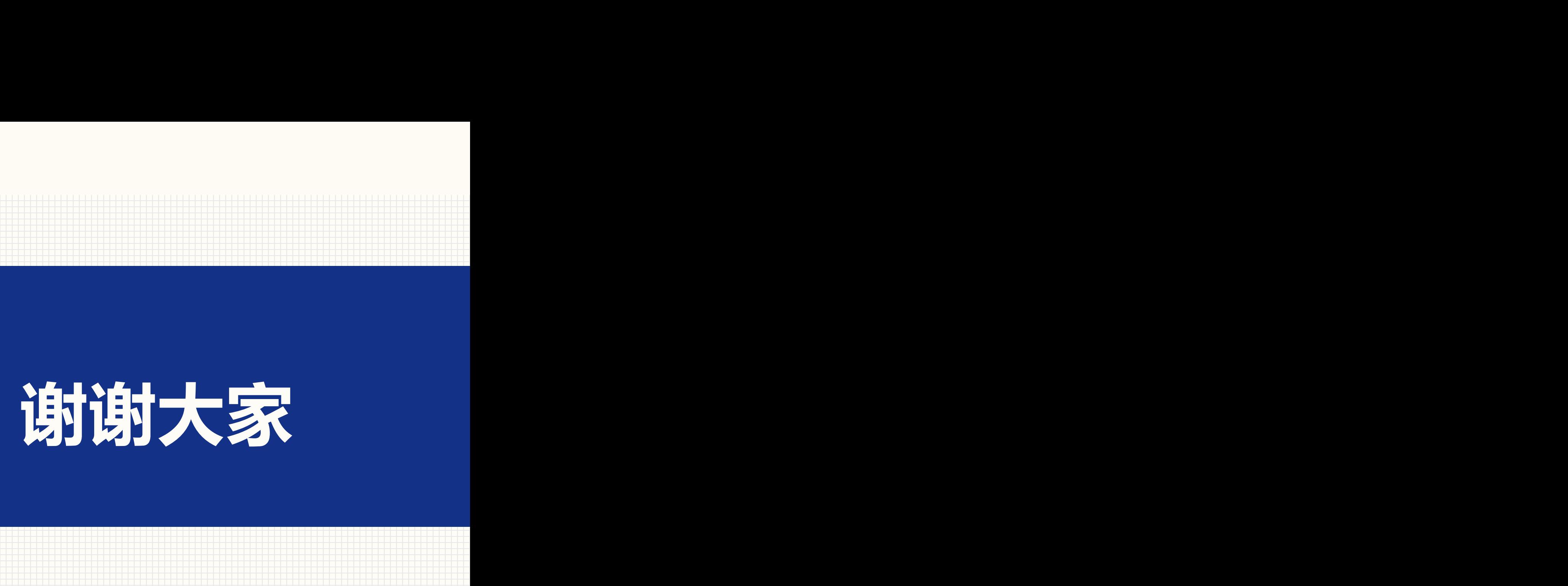